# **Mississippi Management and Reporting System**

# **Department of Finance and Administration**

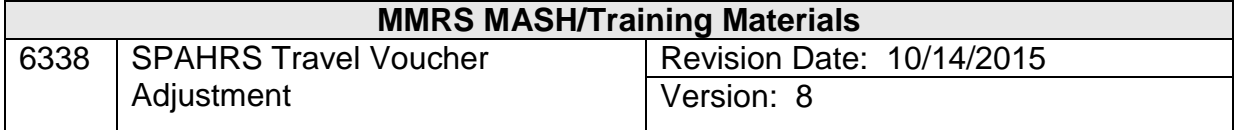

### **Table of Contents**

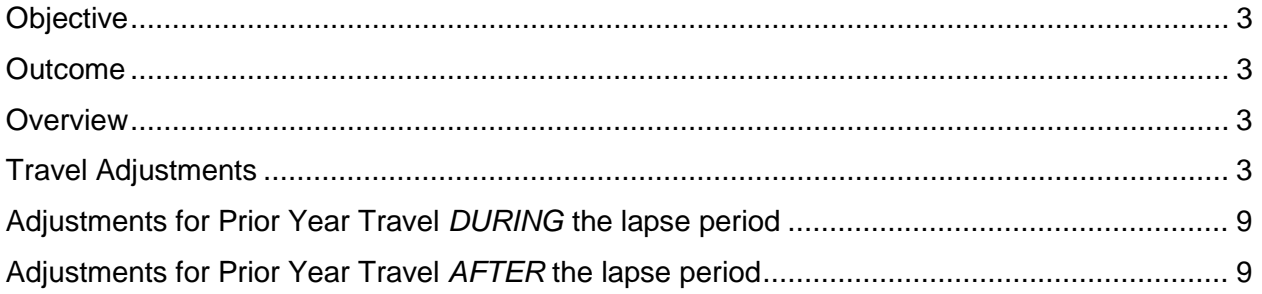

#### <span id="page-2-0"></span>**Objective**

Develop an understanding of the Travel Voucher Adjustment process.

#### <span id="page-2-1"></span>**Outcome**

An understanding of the process, menus, and screens is achieved.

#### <span id="page-2-2"></span>**Overview**

The travel voucher adjustment provides a method of adjusting a paid travel voucher to correct inaccuracies of payment. Once the travel voucher adjustment is approved, a summary must be created and approved to process the adjustment through the SPAHRS and MAGIC systems. Only one adjustment can be made **for each original voucher** and only one to an **adjustment voucher**.

#### <span id="page-2-3"></span>**Travel Adjustments**

A Travel Voucher Adjustment is required to correct travel vouchers originally processed with expenses charged to the incorrect earnings code (particularly those codes involving taxable or nontaxable travel). Additionally, it will be necessary to process a Travel Voucher Adjustment if the employee/worker has been overpaid for expenses incurred. The total amount of adjustment expenses must **equal** the expenses on the original voucher in order to be processed; a negative adjustment voucher will not be processed.

The following examples (not all-inclusive) can assist in determining if a Travel Adjustment Voucher should be processed:

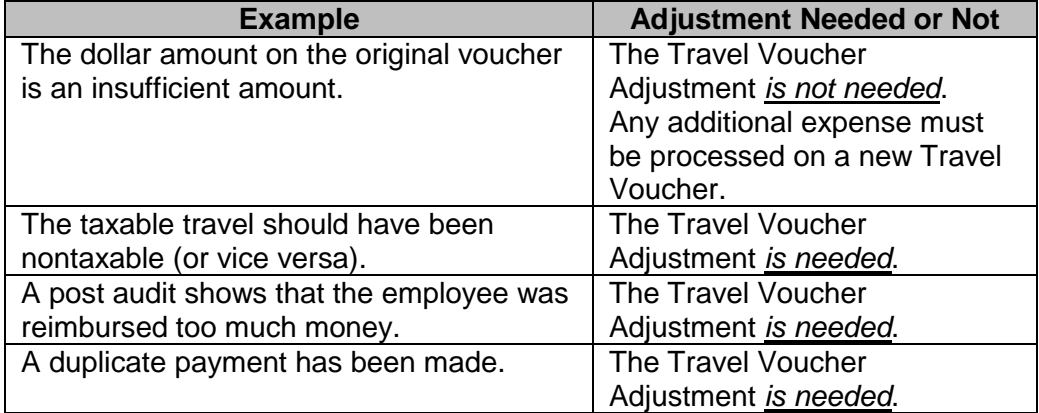

When an employee has been paid taxable travel that should have been nontaxable, an adjustment voucher should be created. The system will calculate the taxes originally paid to the employee. The Travel Voucher Summary record created for the adjustment voucher will indicate the overpaid taxes as a negative figure; the amount will be repaid to the employee.

If an employee has been reimbursed for nontaxable expenses that should have been taxable, an adjustment voucher will be needed to correct the error. Once the adjustment voucher is created, the system will calculate the taxes due. Because the employee owes for the taxes, the system will provide an earnings code (TRCCK) to be used to account for the money paid by the employee to cover the tax amount; it will also provide the TRCCK amount to be entered. A Receipt Document Number (XR#) blank is also provided for the agency, at its option, to track the receipt of monies from the employee.

When a Travel Voucher Adjustment results in recovering Travel expenses from an employee/worker, the TRCCK Earnings Code is required. The system will indicate the dollar amount due for that earnings code. The adjustment in SPAHRS creates an automatic voucher that credits the Travel Object Code originally used and debits Object Code 60716. When the Receipt Document (XR) is entered in MAGIC to receipt this money, the user should create the XR to post the money to Object Code 60716.

In order to complete the Travel Voucher Adjustment screen, it will be necessary for the user to have specific information regarding the original paid voucher (the one to be corrected).

Because of reporting and audit requirements, no modifications can be made to a Travel Adjustment Voucher once it has been submitted for payment.

#### **Travel Voucher Adjustment**

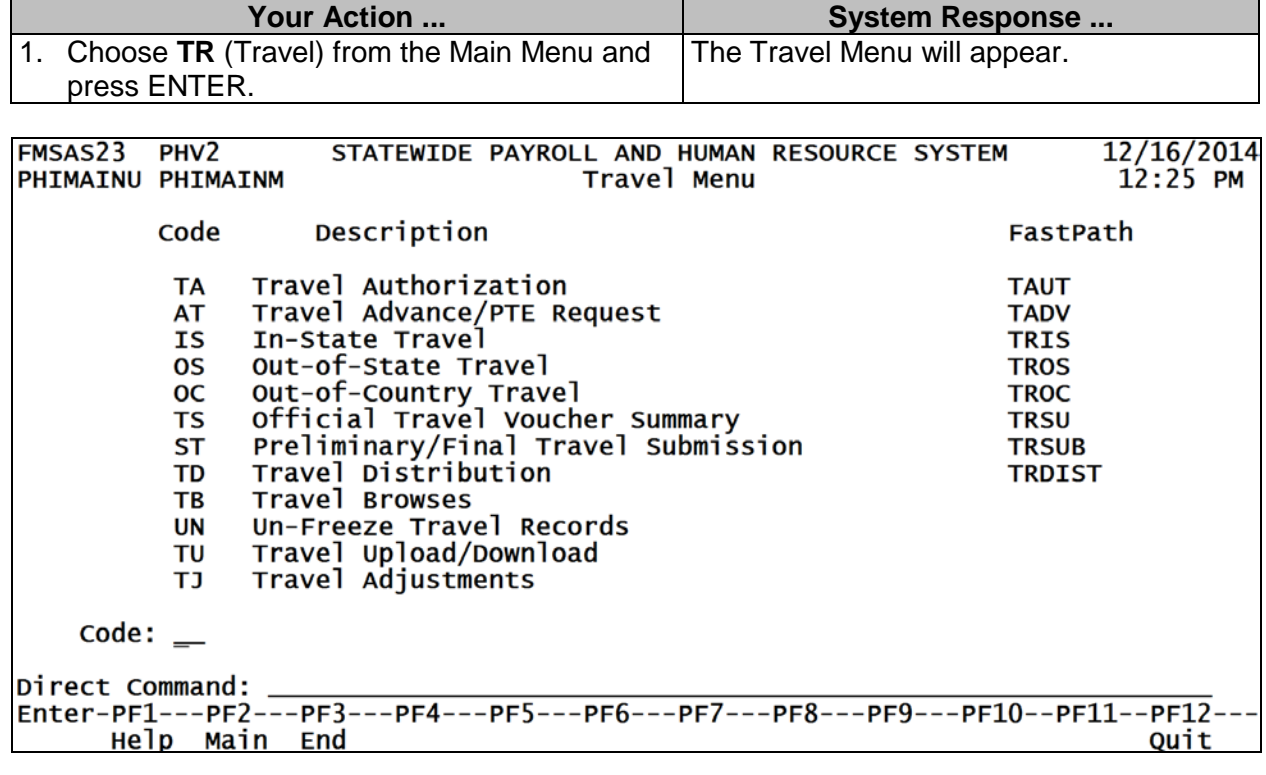

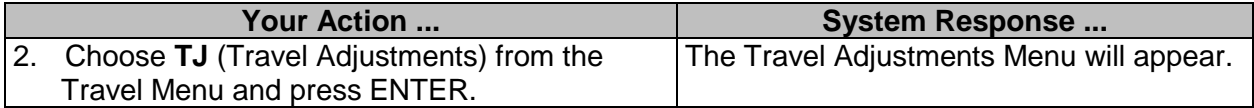

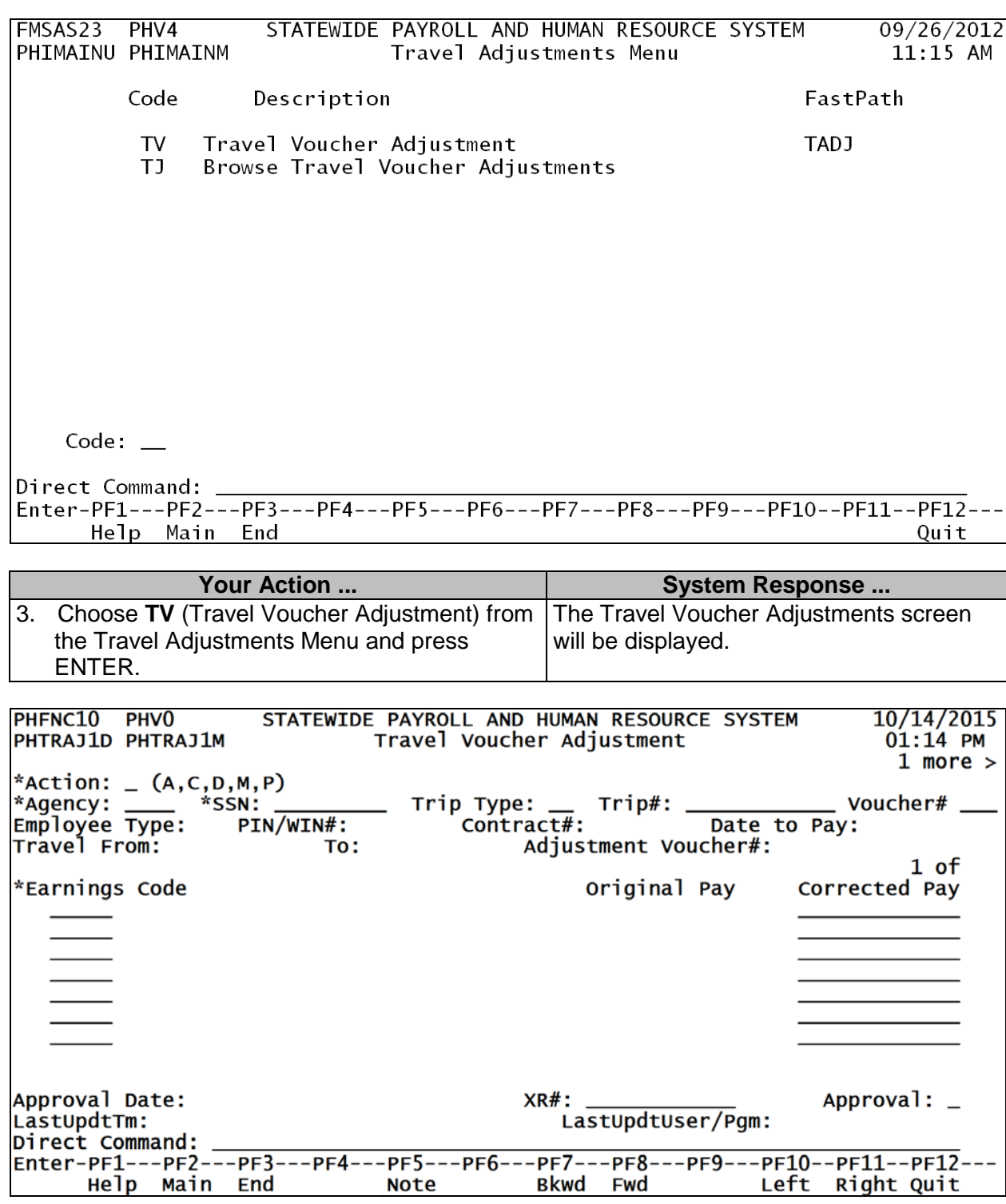

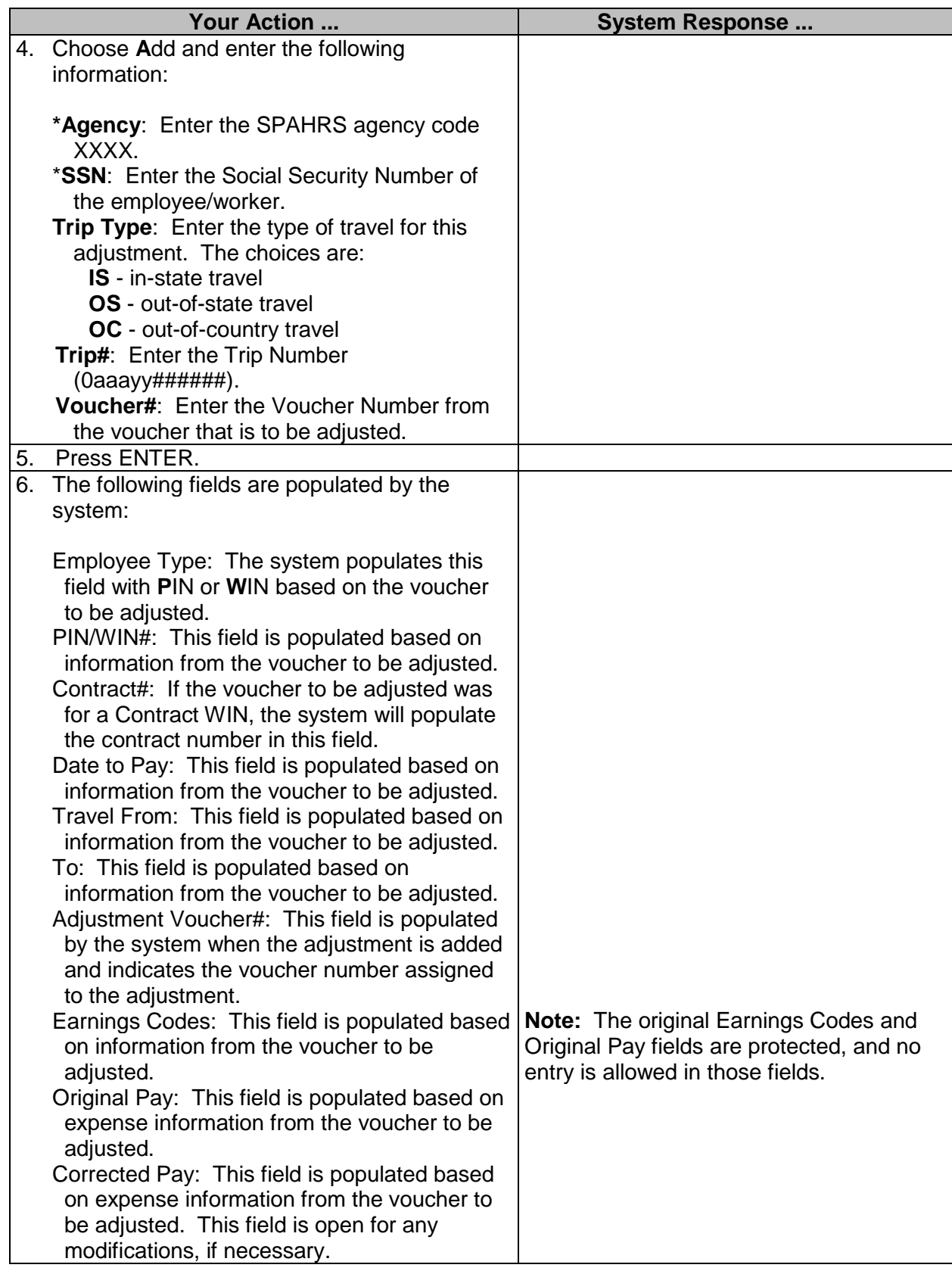

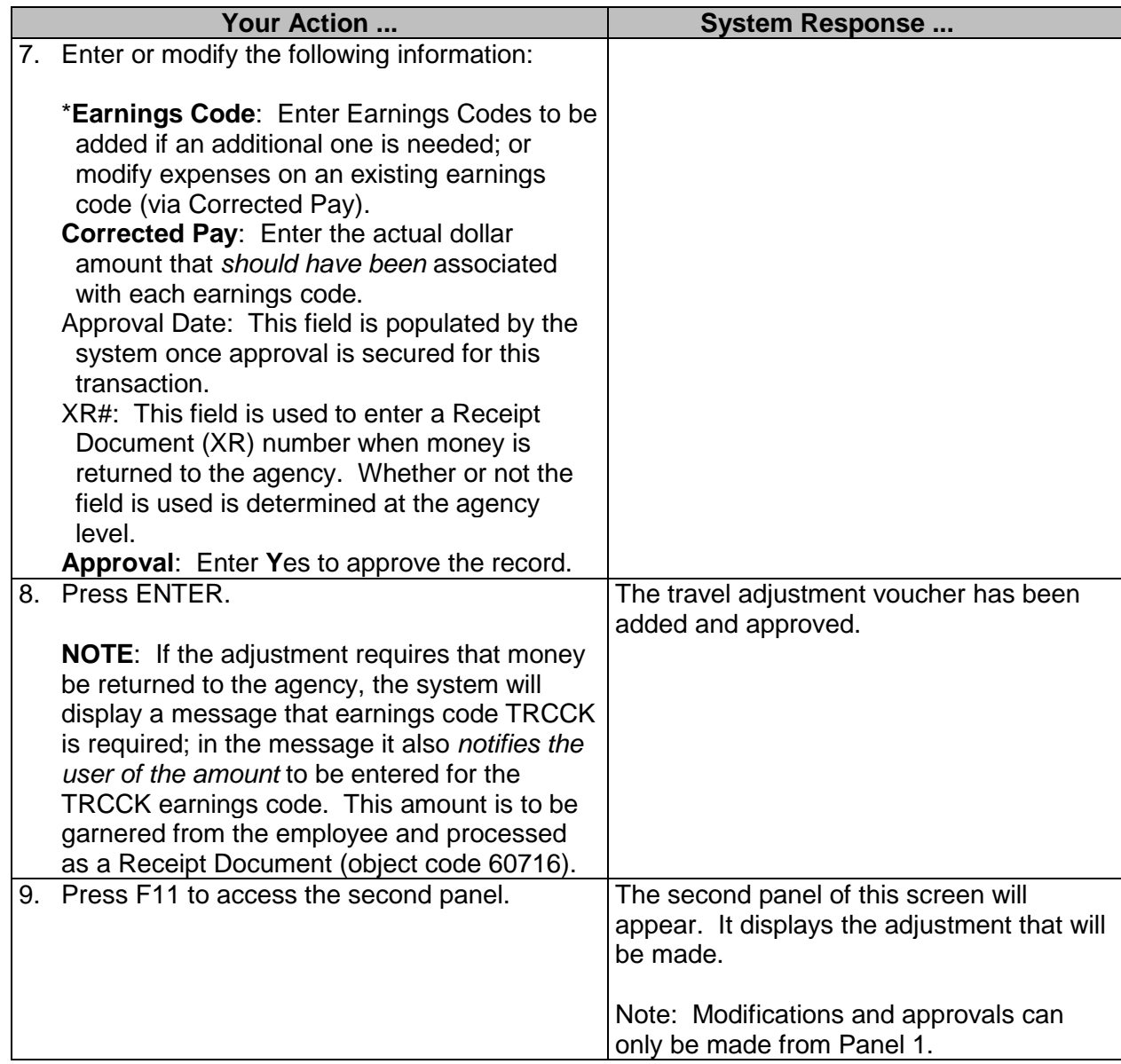

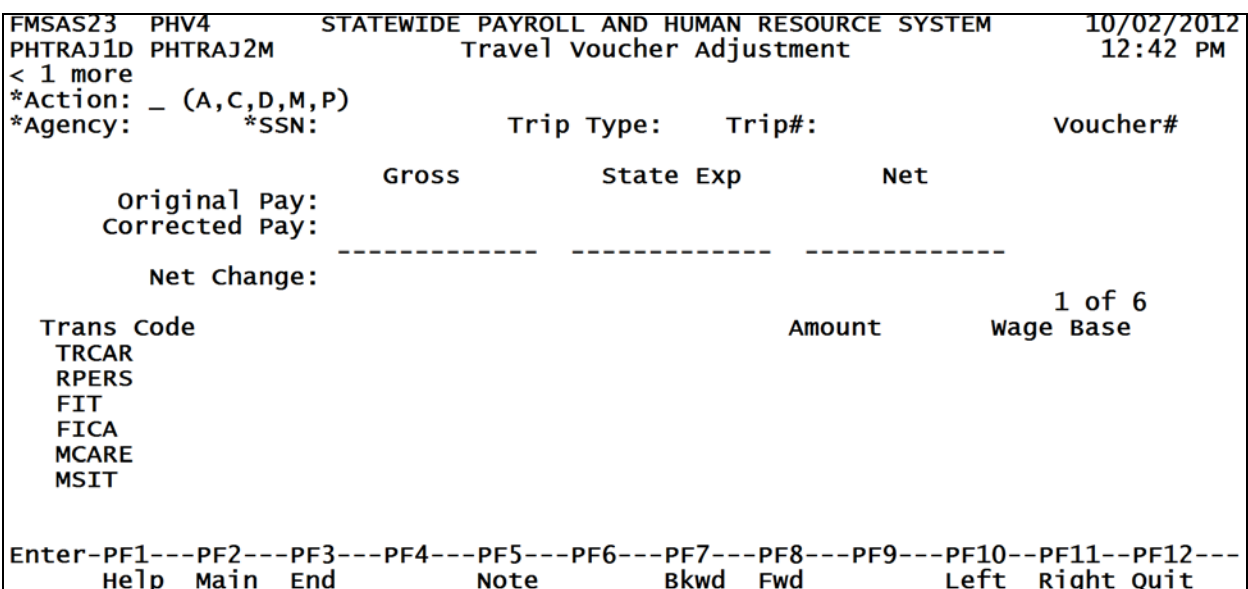

## **Browse Travel Voucher Adjustments**

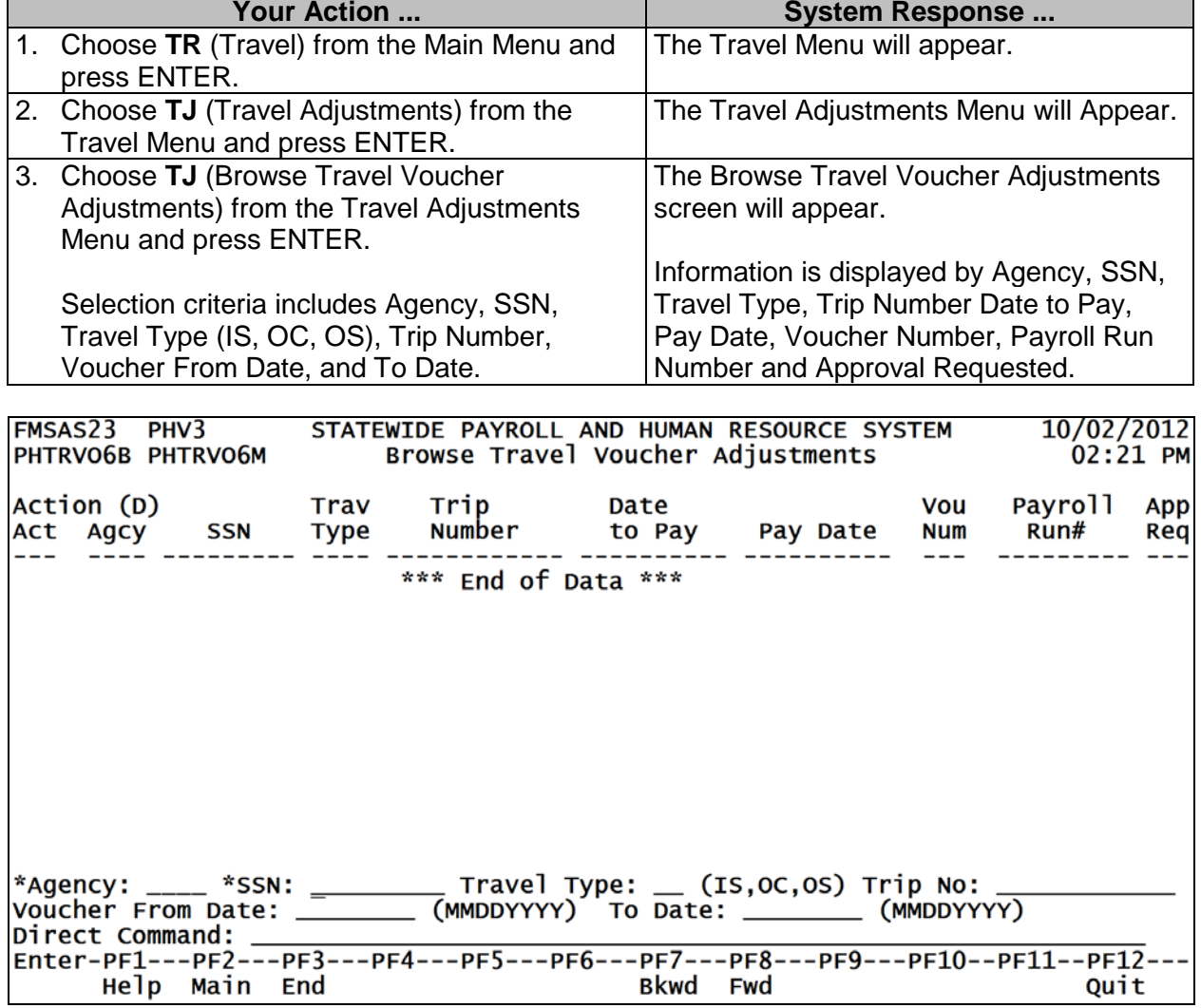

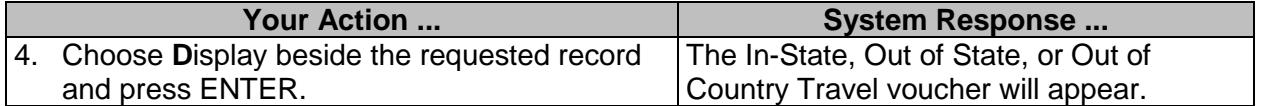

#### <span id="page-8-0"></span>**Adjustments for Prior Year Travel** *DURING* **the lapse period**

**During** the lapse period – Select the correct Travel Authorization number for the **previous** fiscal year's trip if one has already been created. If there is not a Travel Authorization, add one for the **previous** fiscal year. Create and approve the voucher, then add and approve the summary. SPAHRS will charge the prior year travel expenses to the prior year budget.

#### <span id="page-8-1"></span>**Adjustments for Prior Year Travel** *AFTER* **the lapse period**

**After** the lapse period – an adjustment to a prior year travel voucher is entered and processed the same as that of a current year voucher – with two essential differences:

- I. Any earnings codes added to the voucher for prior year expenses *after the lapse period* must be one of the choices listed below. The existing earnings codes (those on the voucher to be adjusted) will not be changed, as they are protected fields.
	- **1. Employees & non-contractual workers earnings codes**
		- TRPFY (for nontaxable prior year expenses)
		- TXPFY (for taxable prior year expenses
	- **2. Contractual workers (CWs) earnings codes**
		- CTPFY (for nontaxable prior year expenses)
		- CTXPY (for taxable prior year expenses)
- II. A Mass Change transaction will also be required after the lapse period. (See Training document #6341 SPAHRS PR Gen SAAS Travel Cost Reallocation-Mass workbook for information and instructions.)

NOTE: During the lapse period a mass change for travel is not required.

Important: Both the Travel Authorization and the Travel Voucher should be for the **previous fiscal year.**

Select the correct Travel Authorization number for the **previous** fiscal year's trip if one is already in the system. If there is **not** a Travel Authorization already set up for the trip, then add one for the **previous** FY, not the current FY.

Expenses will **not** be reported on Panel 1 of the voucher. Create and approve the voucher for the trip in the following manner:

- 1. Expenses should be reported on Panel 2 (F11 from first panel). **If the worker is in a PIN or non-contractual WIN**, then:
	- a. Lump all taxable expenses into one total and report them by using Earnings Code **TXPFY** (Taxable Prior Year Travel).
	- b. Lump all non-taxable expenses into one sum and report them by using Earnings Code **TRPFY** (Prior Year Travel).
- 2. **If the worker is in a** *contractual* **WIN**, then:
	- a. Lump all taxable expenses into one total and report them by using Earnings Code **CTXPY** (Contr Wrkr Taxable Prior FY Travel).
	- b. Lump all non-taxable expenses into one sum and report them by using Earnings Code **CTPFY** (Contract Worker Travel Prior Year).
- 3. Add and approve a Travel Voucher Summary.

A **Mass Change - Before Posting** is required to charge these payments to the current budget year.

Follow these steps:

- a. Create a "Mass Change Before Posting" (PA GS TC M1 **or** PA GS DM M1). The pay period end date is the "Date to Pay" in Travel. The frequency will be "T."
- b. In the **left-hand column** enter the distribution as it appears in the previous year. The "Budget Year" = Previous FY.
- c. In the **right-hand column** enter the distribution equivalent to the way it should pay in the current year. The "Budget Year" = Current FY.
- d. Run a travel preliminary and check the special Mass Change report that will appear in FMVIEW. If the mass change is applied, as it should be, then the prior year's travel will be charged to the current budget year.

The object code for prior year travel is noted by BFC as a prior year travel paid in the current fiscal year, which is the correct way to handle after the lapse period.